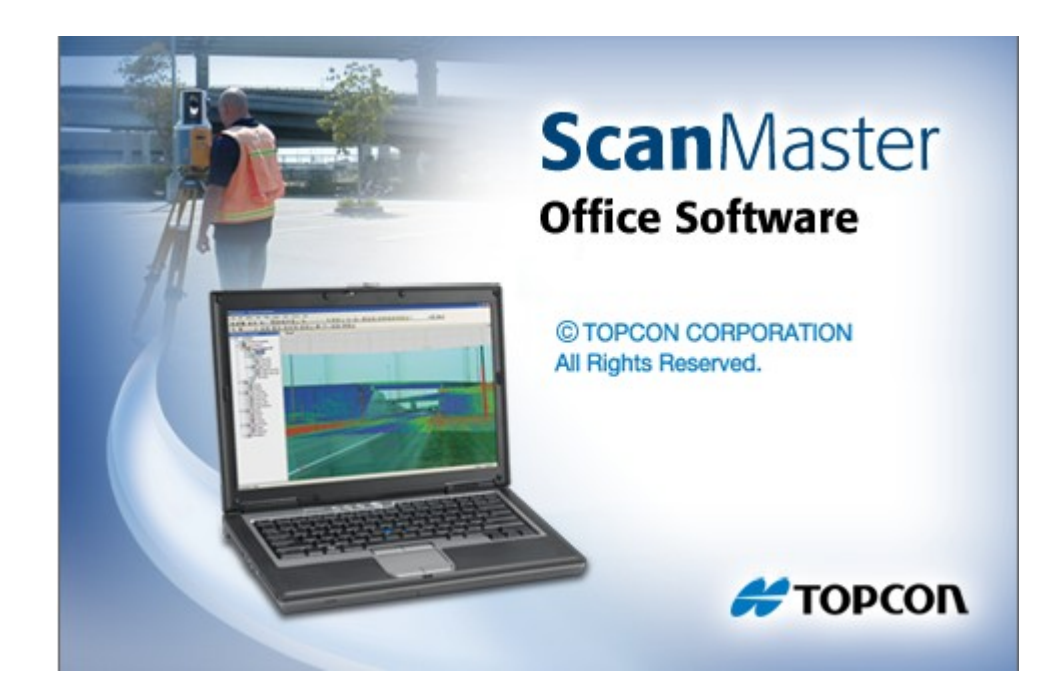

# **TOPCON SCANMASTER**

## **GUIA PRÁTICO - EXPORTANDO SCANS**

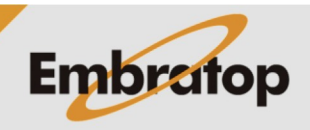

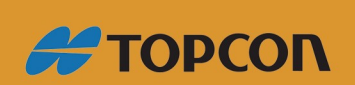

www.embratop.com.br

#### **1. Criando novo projeto**

n New...  $Cth+N$ **1.** Clique em File, em seguida New; æ Open...  $Cth+O$ Close New Project  $\leftarrow \quad \rightarrow \quad \checkmark \quad \boxed{\blacksquare} \rightarrow \quad \text{Este Co...} \quad \rightarrow \quad \text{Área de Trabalho}$ Pesquisar Área de Trabalho  $\mathfrak{o}$ Organizar > Nova pasta  $\blacksquare$  $\bullet$ **Este Computador** A360 Drive **Example 2** Área de Trabalho **Documentos J** Downloads **2.** Defina o diretório onde o projeto será  $\blacksquare$  Imagens criado e clique em **Salvar**; h Músicas Vídeos <sup>12</sup> Disco Local (C:) Nome: Tutorial Embratop Tipo: Project Files (\*.sdf) ← Ocultar pastas **Ed** Tut 自追回  $|21|$ **3.** O projeto será criado no Topcon ScanMaster; ects **Eng** View **Eng** Der

File

### **2. Importando arquivos do GLS-2000**

As nuvens de pontos geradas no Laser Scanner Topcon **GLS-2000** são importadas no ScanMaster de seu formato nativo *\*.clr3*, a partir da pasta de dados descarregados do equipamento:

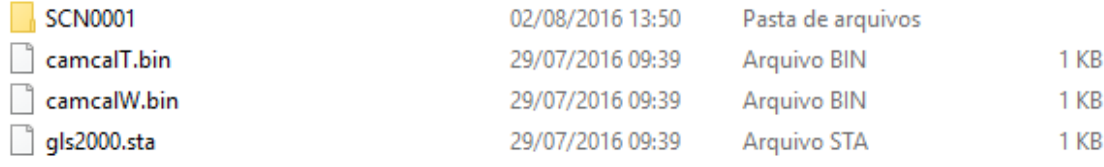

*Estrutura de arquivos descarregados do GLS-2000*

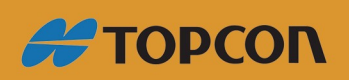

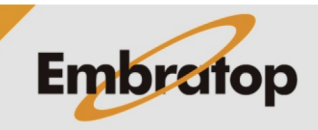

www.embratop.com.br

Na figura acima, a pasta *SCN0001* contém a nuvem de pontos escaneada, os arquivos *camcalT.bin* e *camcalW.bin* contém os parâmetros das câmeras e o arquivo *gls2000.sta* contém as informações de configuração do ponto estacionado.

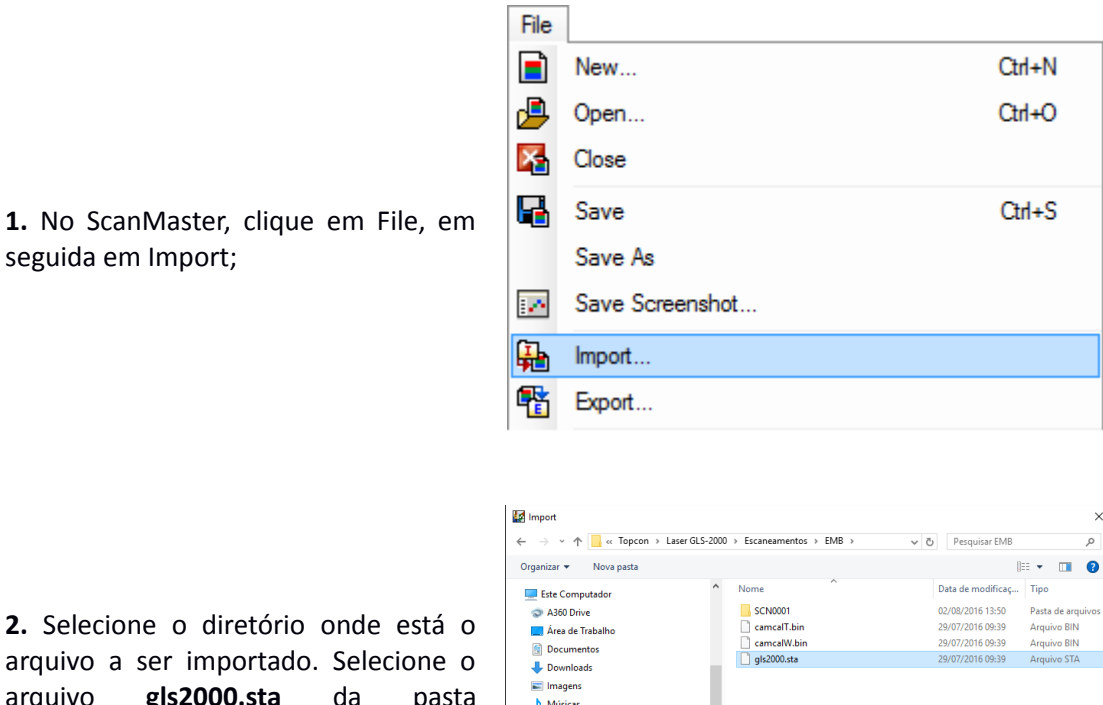

 $\overline{\phantom{a}}$ 

**2.** Selecione o diretório onde está o arquivo a ser importado. Selecione o arquivo **gls2000.sta** da pasta selecionada e clique em **Abrir**;

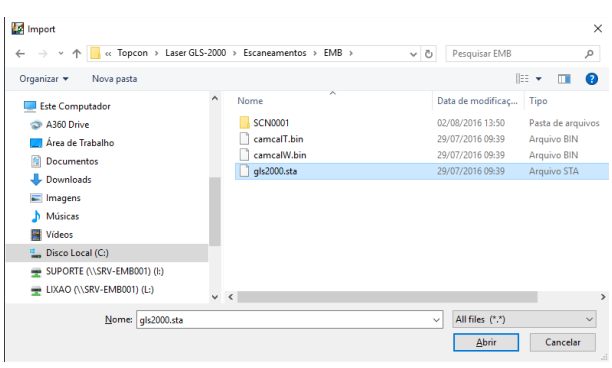

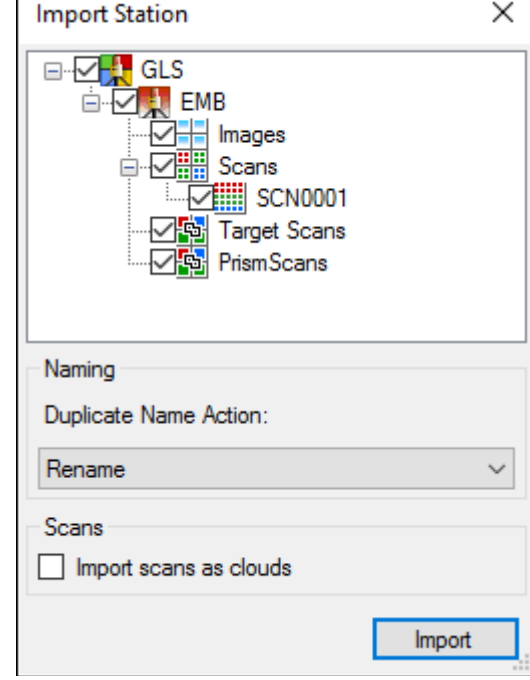

**3.** Selecione os arquivos a serem importados e clique em **Import**;

Certifique-se que a opção "Import scans as cloud" esteja desmarcada.

**4.** Os arquivos importados serão

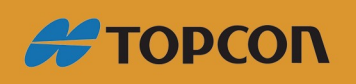

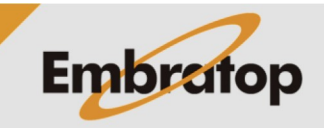

www.embratop.com.br

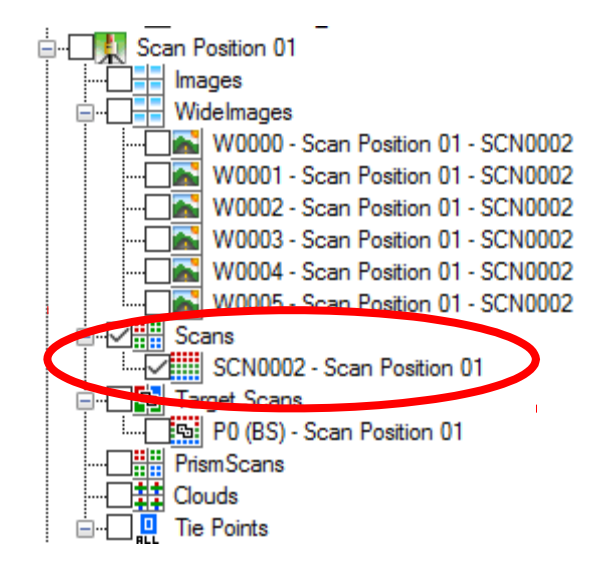

listados no lado esquerdo da tela, na aba *Project Explorer*, a nuvem de pontos a ser exportada estará na opção **Scan**.

#### **4. Exportando a nuvem de pontos**

**1.** Clique com o botão direito do mouse sobre a nuvem de pontos e selecione a opção **Export**;

**√ Hill** Scans **VERSION** 

幡

Export

**2.** Na janela de exportação, selecione o diretório onde deseja salvar a nuvem exportada e seu formato em **Tipo**. Clique em **Salvar**.

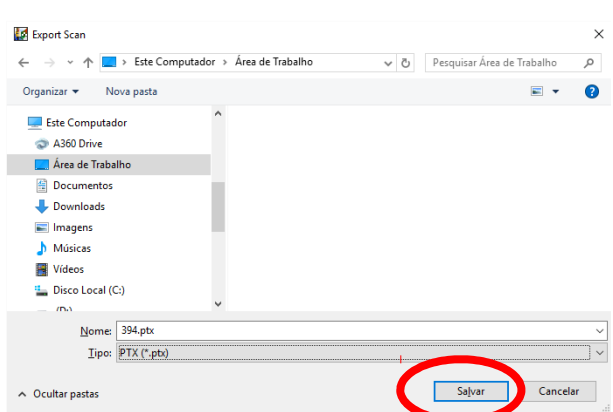

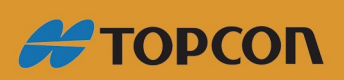

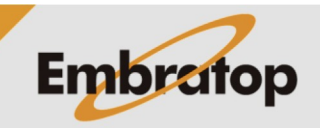

www.embratop.com.br